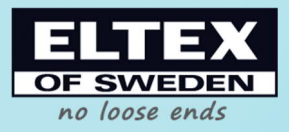

# EYE System for warping creels Users Guide

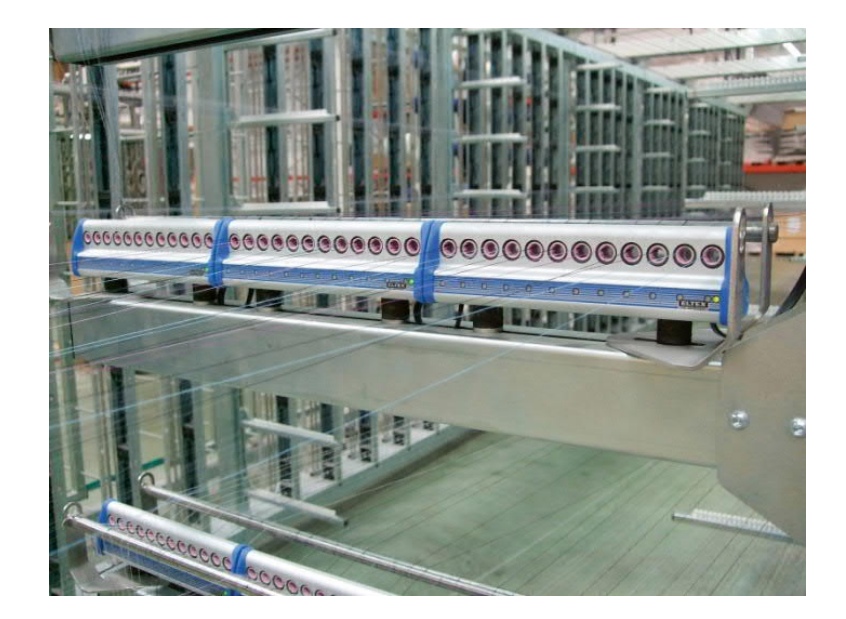

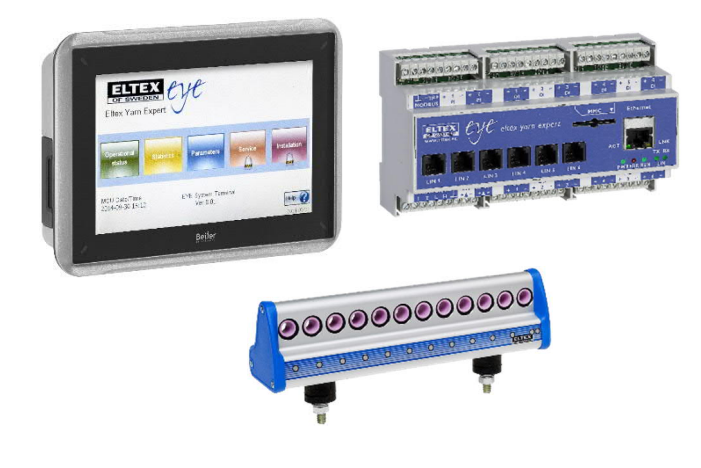

Document ID: TH-0362-00 Document TH-0362 EYE system for creels Users guide.docx Date: 2020-12-08

# **Table of content**

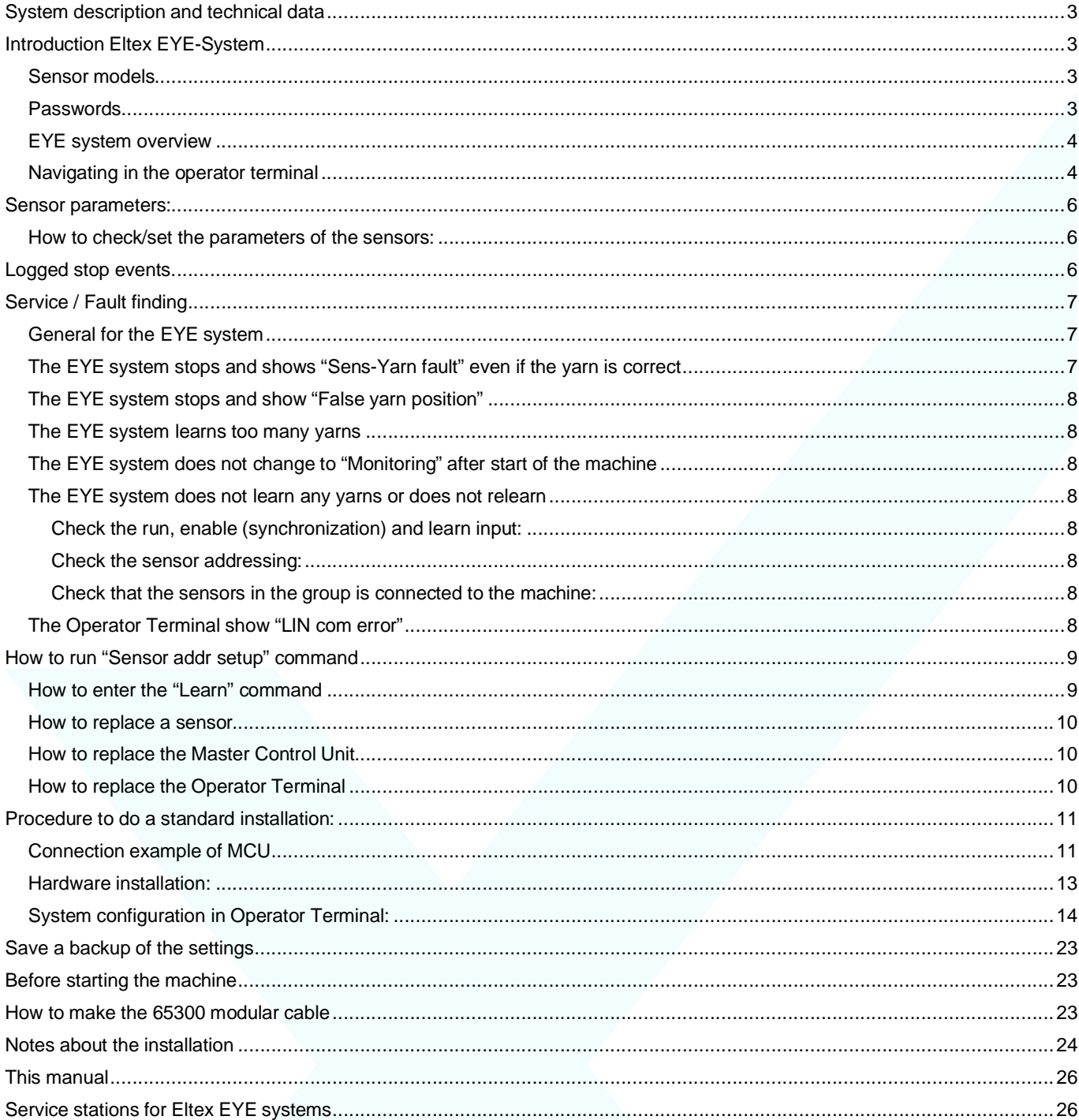

# **System description and technical data**

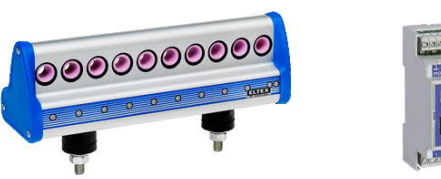

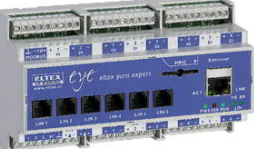

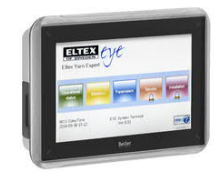

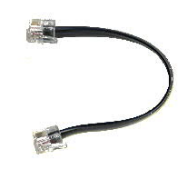

EYE sensors **Master Control Unit (MCU)** Operator Terminal Modular Cables

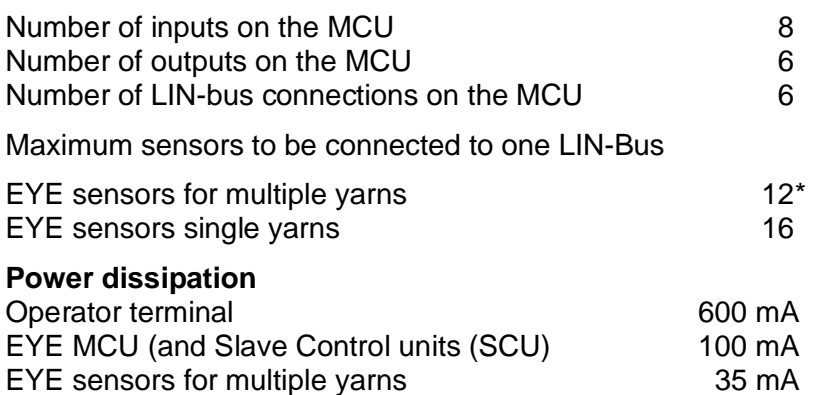

\* Under specific circumstances up to 16. Check with Eltex service station.

# **Introduction Eltex EYE-System**

Eltex EYE system detects the movement of the yarns. At the installation and whenever the quantity of yarns or their positions are changed, a learn command is made. All yarn positions where the yarns are moving will then be active. Thereafter if any of the active yarn positions does not have a moving yarn when the machine is operating the EYE system will stop the machine.

### **Sensor models**

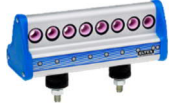

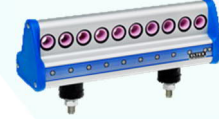

EYE sensor for 8 yarns

EYE sensor for 10 yarns

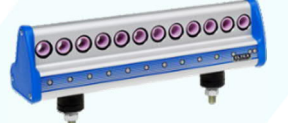

EYE sensor for 12 yarns EYE sensor

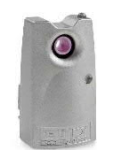

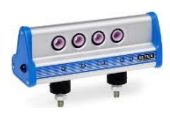

single end

EYE sensors special models

### **Passwords**

Password might be required to change some settings. The passwords mentioned in this guide are valid if they have not been changed during the installation.

The different passwords used are:

User: "responsible" Password: r (Can be set to be required for parameter adjustments.)<br>User: "service" Password: s (Is required for Service and Installation menu.) Password: s (Is required for Service and Installation menu.)

### **EYE system overview**

Yarn sensors

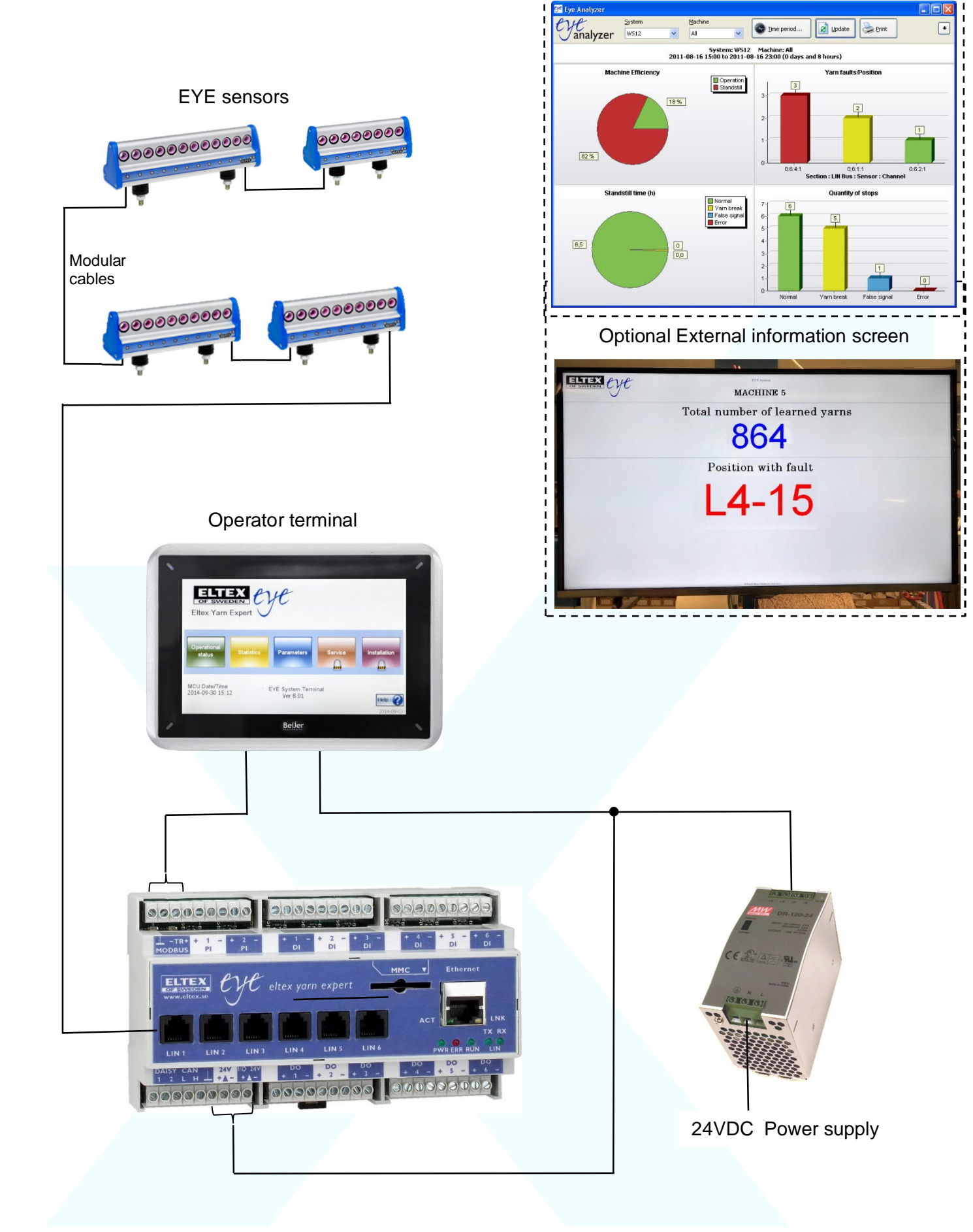

Optional EYE Analyzer

### **Navigating in the operator terminal**

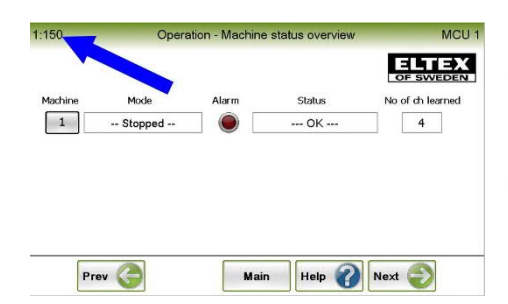

This manual refers to "pages" in the operator terminal. Page numbers can be found in the upper left corner on each "page".

### **Explanation of Ramp up**

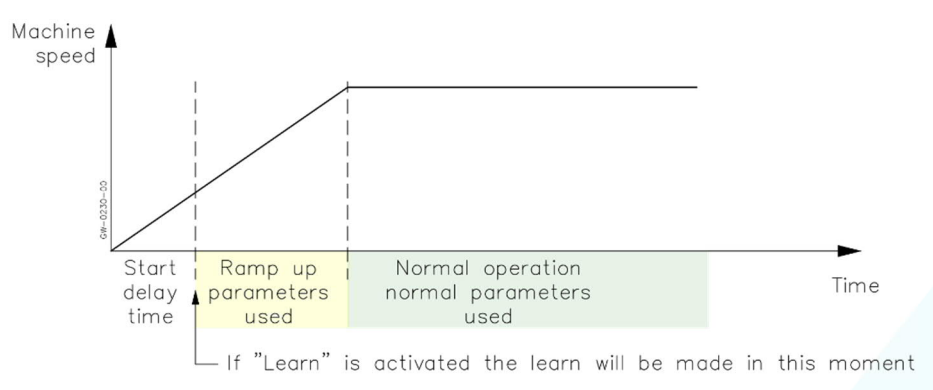

Before the machine has reached the normal operating speed, it is possible to start the monitoring of the yarns using special Ramp up parameters. This is called the Ramp up time. If this is not necessary set Ramp up time to "0" in the installation procedure. Page 17. (In the operator terminal page 1:834).

#### **Tachometer function**

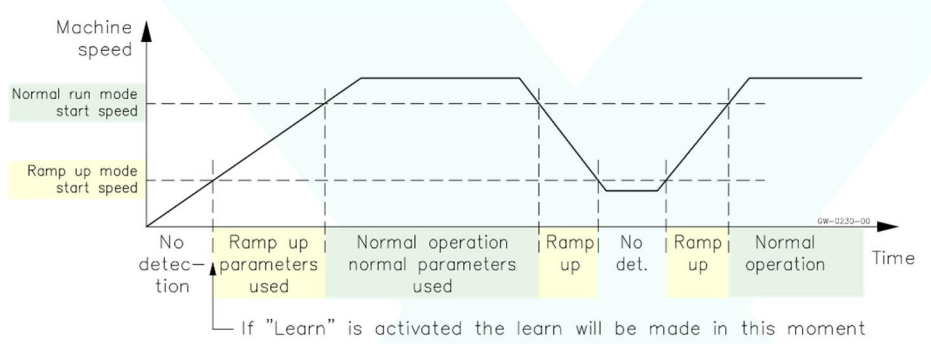

If the machine is running with different speed it is possible to install a proximity switch as Tachometer. This can then control the monitoring mode of the yarns.

The EYE system is set so that the detection is off when the machine speed is below "Ramp up start speed". When the speed is above this value the detection is on using the "Ramp up parameters". When the machine is running at normal speed above the "Normal run start speed" the normal parameters is used.

Installation procedure for the settings can be found on page 16 in this manual. (In the operator terminal page 1:824).

# **Sensor parameters:**

### **How to check/set the parameters of the sensors:**

Sensitivity and reaction time must be set correctly. (If different groups have been set up the parameters can be set differently for each group).

Sensitivity (Gain) determines how easy the sensor can detect the yarn movement.

There are two different reaction times, "False Yarn Filter" and "Drop Out Delay".

"False Yarn Filter" time determines how long time the sensor must sense a yarn movement before it is considered to be valid. This is used to remove the influence of short false yarn movements.

"Drop Out Delay" time determines how long time the yarn movement signal must disappear before it is considered as a stop of the movement of the yarn.

To set the sensor parameters:

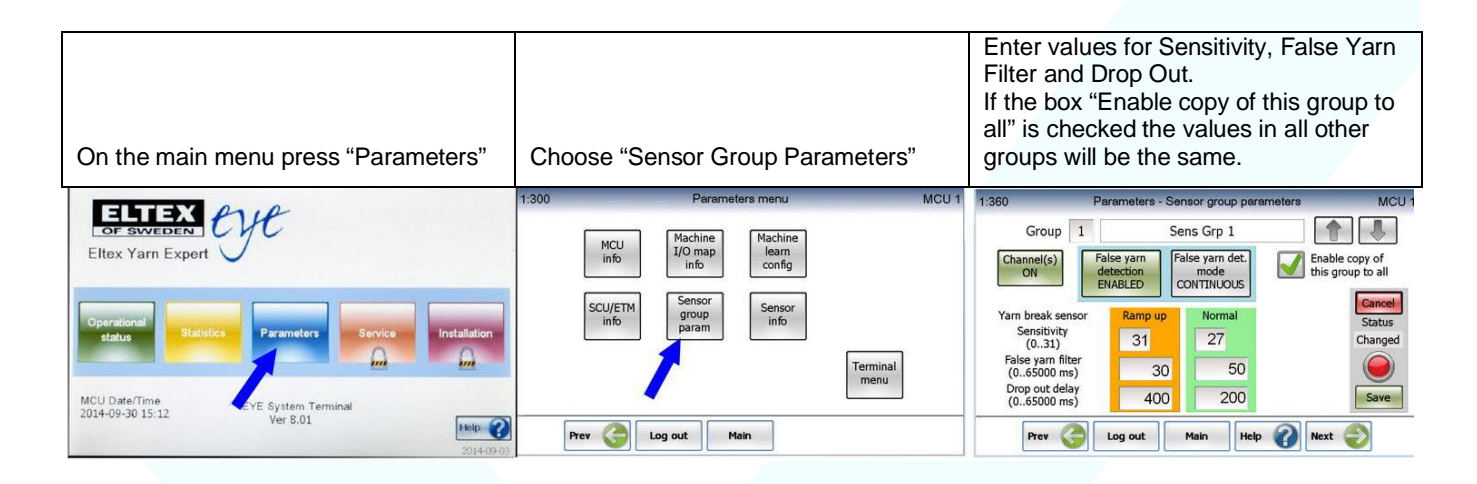

If you are unsure about how to make the parameter settings, you can start trying with the figures below.

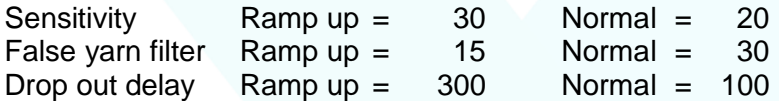

When any field is selected for update you will be asked to enter password if "Password protection" was selected during the installation. If so, select user "responsible" and enter "r" as password.

If anything has been changed, press the save button to save the new settings.

Return to main menu by pressing the "Main" button at the bottom.

# **Logged stop events.**

From the main menu it is possible to select:

"Operational status" and then "Logged stop events".

Then the positions of the 10 last stop events will be displayed.

With the optional EYE Analyzer software, a lot more information can be displayed on an external PC.

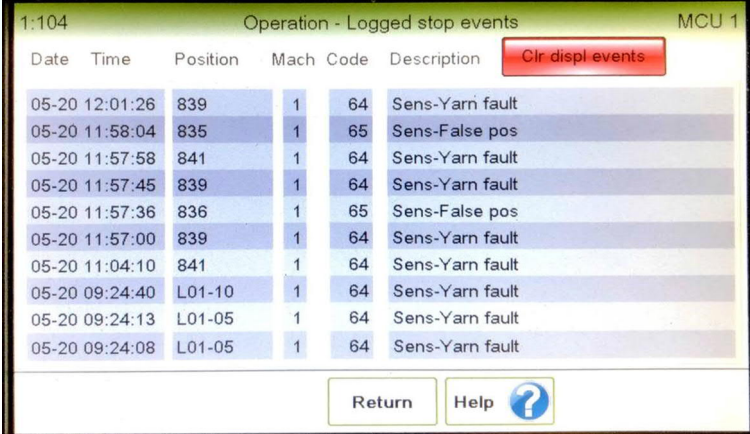

# **Service / Fault finding**

# **General for the EYE system**

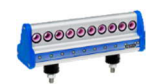

Indicator LEDs on the EYE sensors:

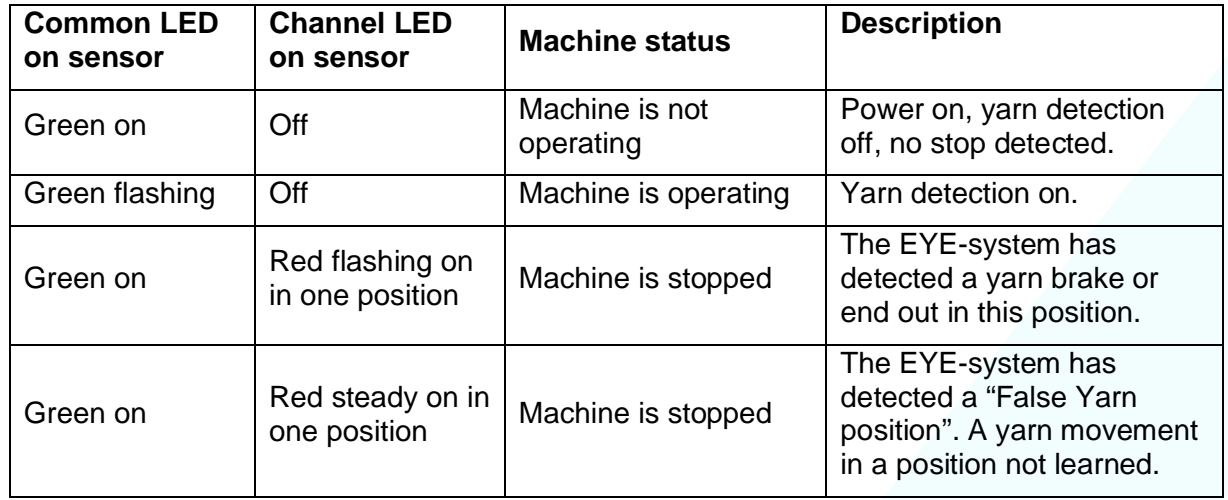

### **Checking the status of the inputs and output on the MCU**

- · Inside the Master Control Unit just beside each input and output terminal there is a LED which indicates the status of each Input/Output (shown here in this photo).
- It is also possible to see the status of each Input/Output on the Operator Terminal. From the Main Menu select "Operational status" then "MCU I/O status". Page 1:120.

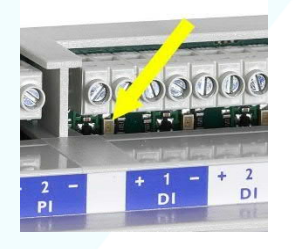

### **The EYE system stops and shows "Sens-Yarn fault" even if the yarn is correct**

- · Locate the position where the yarn fault is indicated. If the yarn is not making any deviation when it is passing through the sensor eyelet, try to increase the yarn angle.
- Check if the Sensitivity Setting is set too low.\*
- · Check if the Drop Out Delay is set too low.\*
- Check if the "False Yarn Filter" is set too high.\* \* See "How to set parameters" on Page 6.

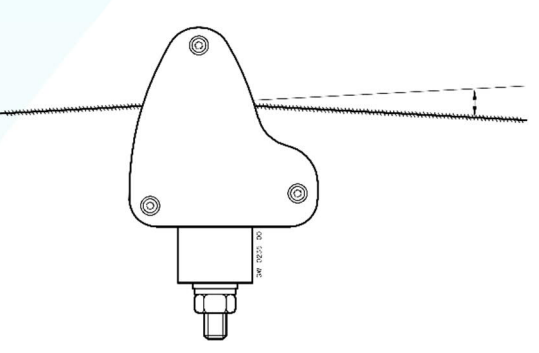

Then yarn must make a small deviation when passing the sensor.

### **The EYE system stops and show "False yarn position"**

- · Cleaning the Sensors or the machine with compressed air or using air splicers nearby when the machine is operating can cause this fault indication.
- · On the Operator Terminal and on the sensors, it is indicated which eyelet position is causing the false yarn movement. Try to find the reason. For example, is there a yarn moving in an eyelet that is not learned?
- Check if the sensitivity setting is set to high.<sup>\*</sup>
- · Check if the "False Yarn Filter" is set too low.\* \* See "How to set parameters" on Page 6.
- · Under "Parameters" it is possible to change the False Yarn Detection function. It can be set to "ENABLED" at "START UP" then this check is done only once just after start up. It can also be "DISABLED", however it is recommended that this function is enabled (at least at start up) to ensure the correct number of yarns are always in use.

### **The EYE system learns too many yarns**

- Make sure that too many yarns are not actually threaded by mistake.
- The LED for each varn position can be used to show learned positions. Under the Service Page press "Show learned sensors". Select the actual group. The LEDs will then show all learned positions so you can find the eyelet(s) that is learned but has no yarn moving.
- If possible, try to find a reason that position without moving yarns has been learned.
- Check if the Sensitivity Setting is set to high.<sup>\*</sup>
- · Check if the "False Yarn Filter" is set too low.\* \* See "How to set parameters" on Page 6.

### **The EYE system does not change to "Monitoring" after start of the machine**

- · Run mode signal is missing from the machine. Check the LED for run signal input. See above "General for the EYE system". (For run mode signal see Page 13 Hardware installation.)
- · Connection settings between the "machine" and inputs have been changed. See under installation page 16. (In the operator terminal page 1:830).
- There can also be another connection assigned as a running mode input. If there is more than one running mode input, all of them must be on to turn the system into Monitoring mode.

### **The EYE system does not learn any yarns or does not relearn**

#### **Check the run, enable (synchronization) and learn input:**

- If the system does not change to run mode when the machine starts, see the point under the heading "The EYE system does not change to "Monitoring" after start of the machine" above.
- · Press the learn button. Does the mode change to "Learn"? If not the Learn signal is missing from the push button. Check the LED for this input. See above "General for the EYE system".
- · Connection settings between the "machine" and input have been changed. See under installation page 16. (In the operator terminal page 1:830).

#### **Check the sensor addressing:**

· Go to installation menu, select "Sensor adr setup". Does it show correct number of sensors?

### **Check that the sensors in the group is connected to the machine:**

· Go to installation menu, select "Sensor group-mach". On page 1:860, check that "Group 1" is linked with "Machine 1. The box must be checked.

### **The Operator Terminal show "LIN com error"**

If there is a fault with the modular cables connecting the sensors, the LIN com error will appear on the Operator Terminal. Also, the "ERR" Led on the Master Control Unit will flash. The message on the Operator Terminal is indicating in which LIN-bus and on which sensor "B pos" it has detected the fault.

# **How to run "Sensor addr setup" command**

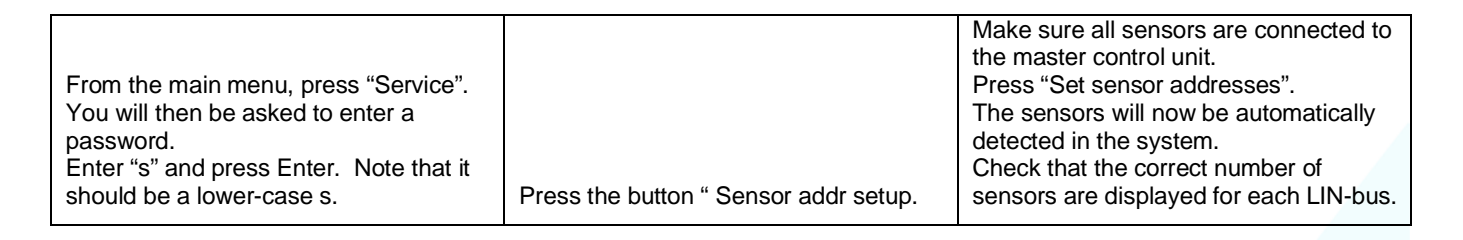

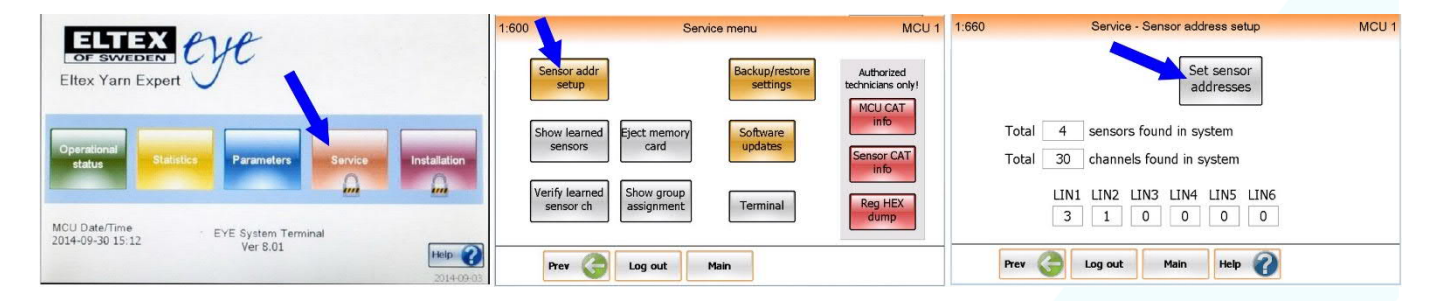

### **How to enter the "Learn" command**

When all desired yarn has been threaded the EYE system has to learn in which positions yarns will be moving

If "Learn" push button has been installed on the machine just press that one. Otherwise enter on the Operator terminal as below:

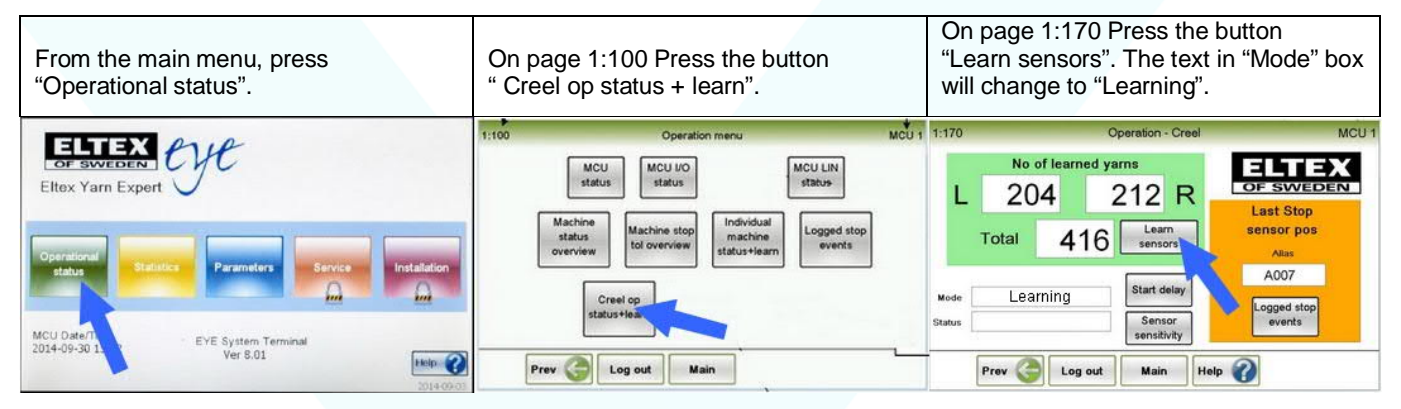

Start the machine.

If the EYE system has been configured to stop after learning, the machine will stop and on the Operator terminal page 1:170 will appear.

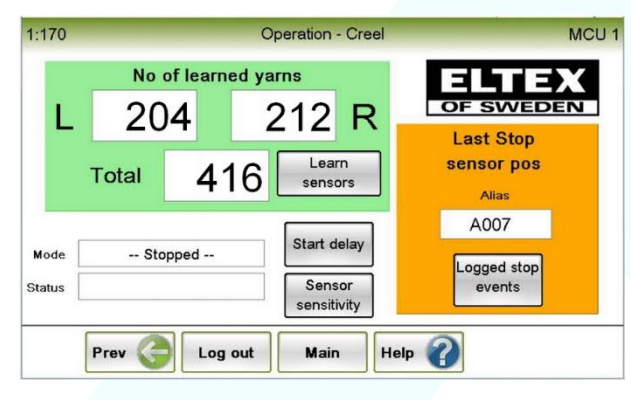

If the number of yarns are correct, then start the machine again to continue.

If not check if the machine has been threaded up with wrong number of yarns.

If not check possible faults on page 8 in this manual.

### **How to replace a sensor**

- Switch the power off.
- · Disconnect the modular cables.
- Dismount the old sensor and fit the new one.
- · Connect the modular cables.
- · Switch the power on.
- · Run Sensor addr setup" command. See: "How to run the "Sensor addr setup" command" on page 9.

### **How to replace the Master Control Unit**

If possible, go through the Installation Wizard and make a note (or take a photo) of all setting in the different pages.

It is also possible to make a backup of all setting to a SD-Memory Card.

See "Save a backup of the settings" page 23.

- Switch the power off.
- · If it is not already done, mark all cable with identification. Disconnect the cables and the modular cables.
- · Dismount the old Master Control Unit and fit the new one.
- · Connect the cables and the modular cables.
- Switch the power on.
- Enter the Installation Wizard and make the setting same as it was on the old unit. Also do the parameter settings. or

Use Backup on SD-Card (contact Eltex for procedure).

· Press Learn button and start the machine.

### **How to replace the Operator Terminal**

- Switch the power off.
- Disconnect the cables.
- Dismount the old terminal and fit the new one.
- · Connect the cables.
- Switch the power on.
- The software is updated continuously. In most cases the EYE-system will work as before with a newer software in the Operator Terminal. In case of problems contact Eltex.

# **Connection example of MCU**

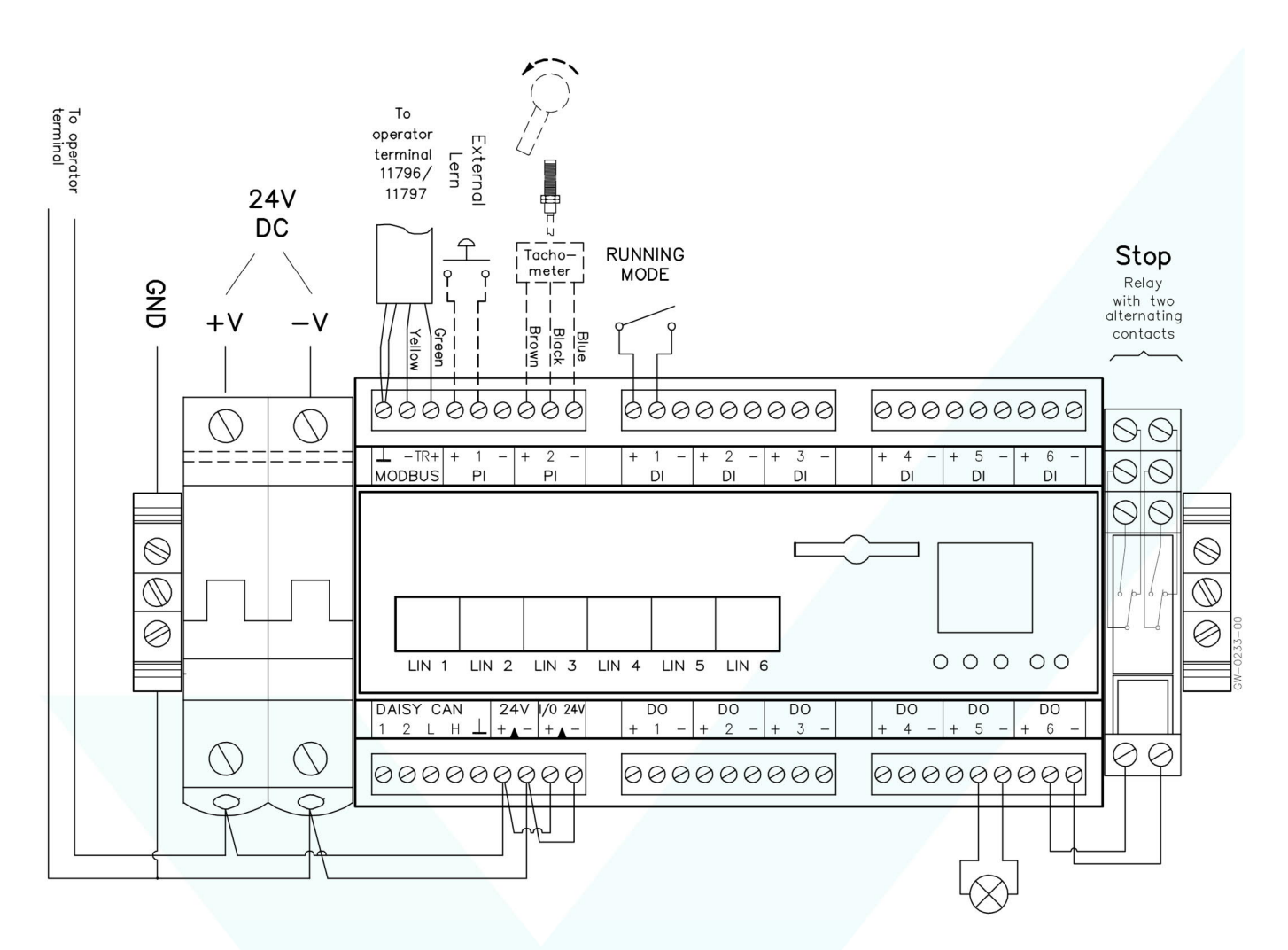

The system configuration described later in this manual refers to a connection made as this example.

The inputs and outputs can however be used in any of the available functions. The system configuration in the Operator Terminal must then in that case be made accordingly. The Master Control Unit (MCU) has 8 inputs and 6 outputs and these are in this example used as follows:

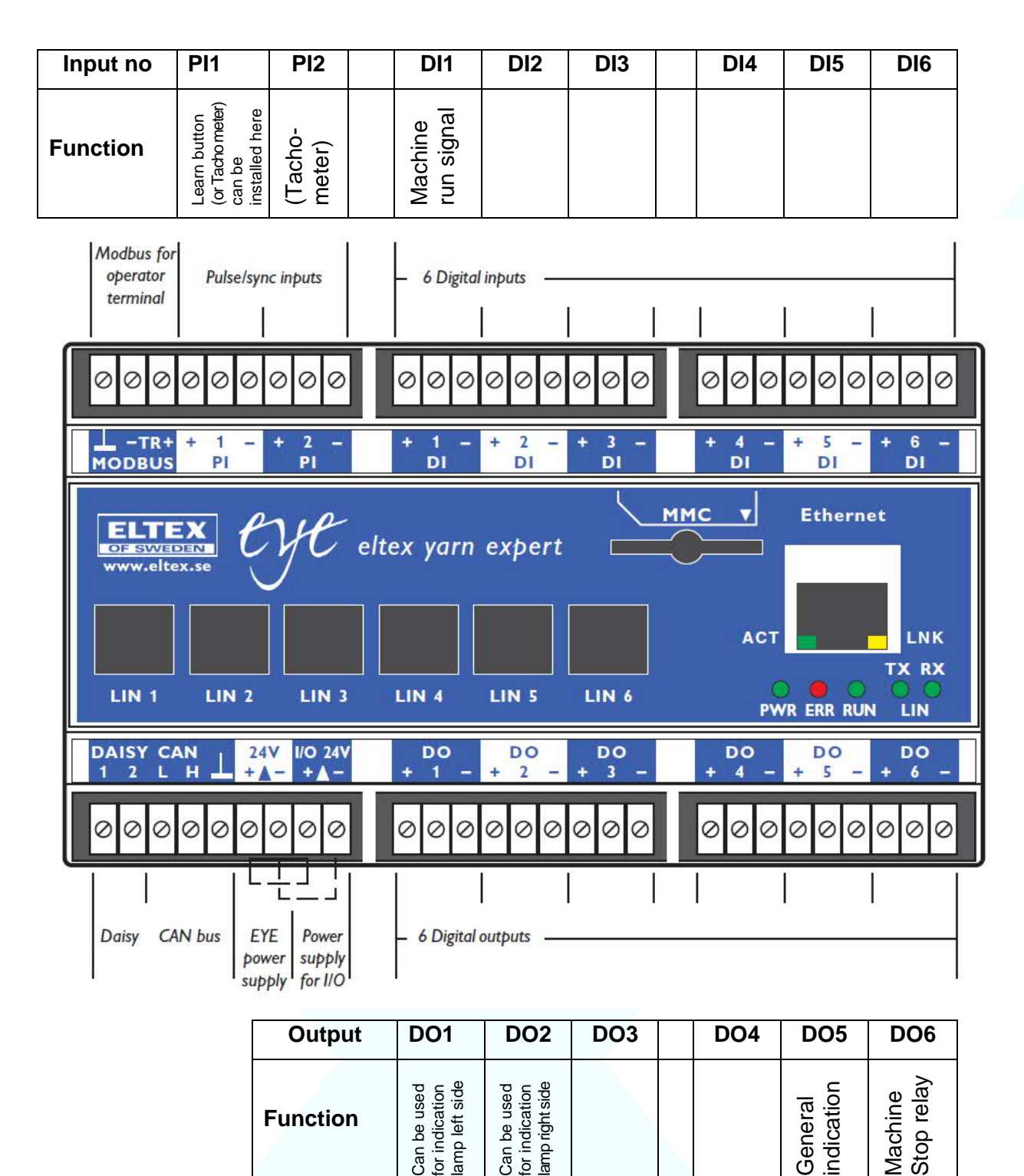

### **Hardware installation:**

- 1. Mount the Enclosure 10320 containing the Master Control Unit (MCU) 11710 and Operator Terminal 11797, on a suitable position.
- 2. Mount the EYE sensors. Be sure that the yarns are touching the ceramic eyelet and are making a small deviation when passing the sensor.

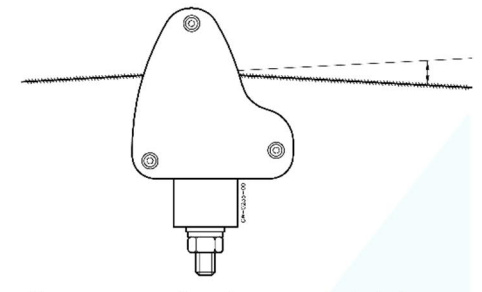

Then yarn must make a small deviation when passing the sensor.

- 3. Connect cables 65300 between the sensors and to the LIN1 LIN6 connections on the MCU 11710. If EYE sensors are used, maximum 12 sensor can be connected to each LIN-bus.
- 4. Connect a machine run signal (running mode) to the DI1 input on the MCU 11720. This is to tell EYE system if the machine is running or not. The run signal should be a relay signal which changes state when the machine start and stop. Connect the relay contact between terminals + and 1 on DI1. The relay contact can either be closed or open when the machine is running. The function of the DI1 can be set on the Operator Terminal. For testing this signal can be done with a switch and controlled manually.
- 5. Connect the stop output to the machine. The relay has two alternating contacts available. Normally the output is set so that the relay switches 1 second at a stop. This can be set in the Operator Terminal.
- 6. Fit the Power Supply in the control box of the machine. (It is possible to have the power supply also be fitted in the Enclosure 10320, if so, it should be specified on the order)
- 7. Connect the 24V DC voltage from the power supply to the ON/OFF switch in the 10320 Enclosure.
- 8. Turn the power on to the system.

# **System configuration in Operator Terminal:**

Phrases:

Channels = Yarn positions.

B Pos = Sensor position in the LIN bus. B Pos 1 is the first sensor.

On the following installation procedure there are on each page a "Help" button which will show additional information.

In the main menu select "Installation".

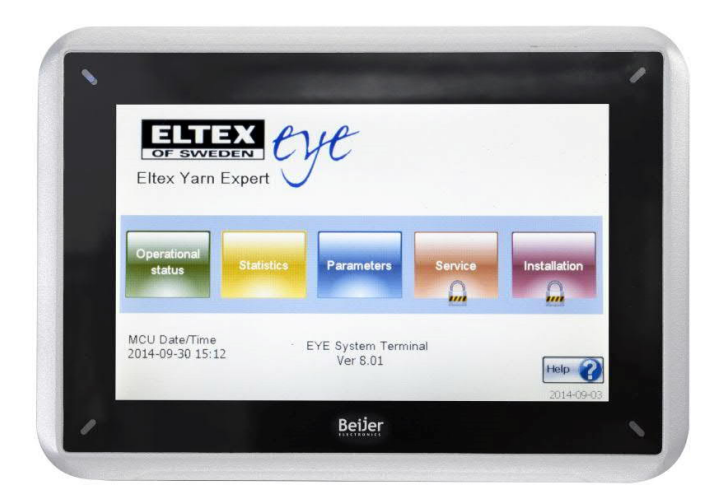

User: Service.

Password: s, Select "Installation" again.

### **Basic settings Inputs and outputs**

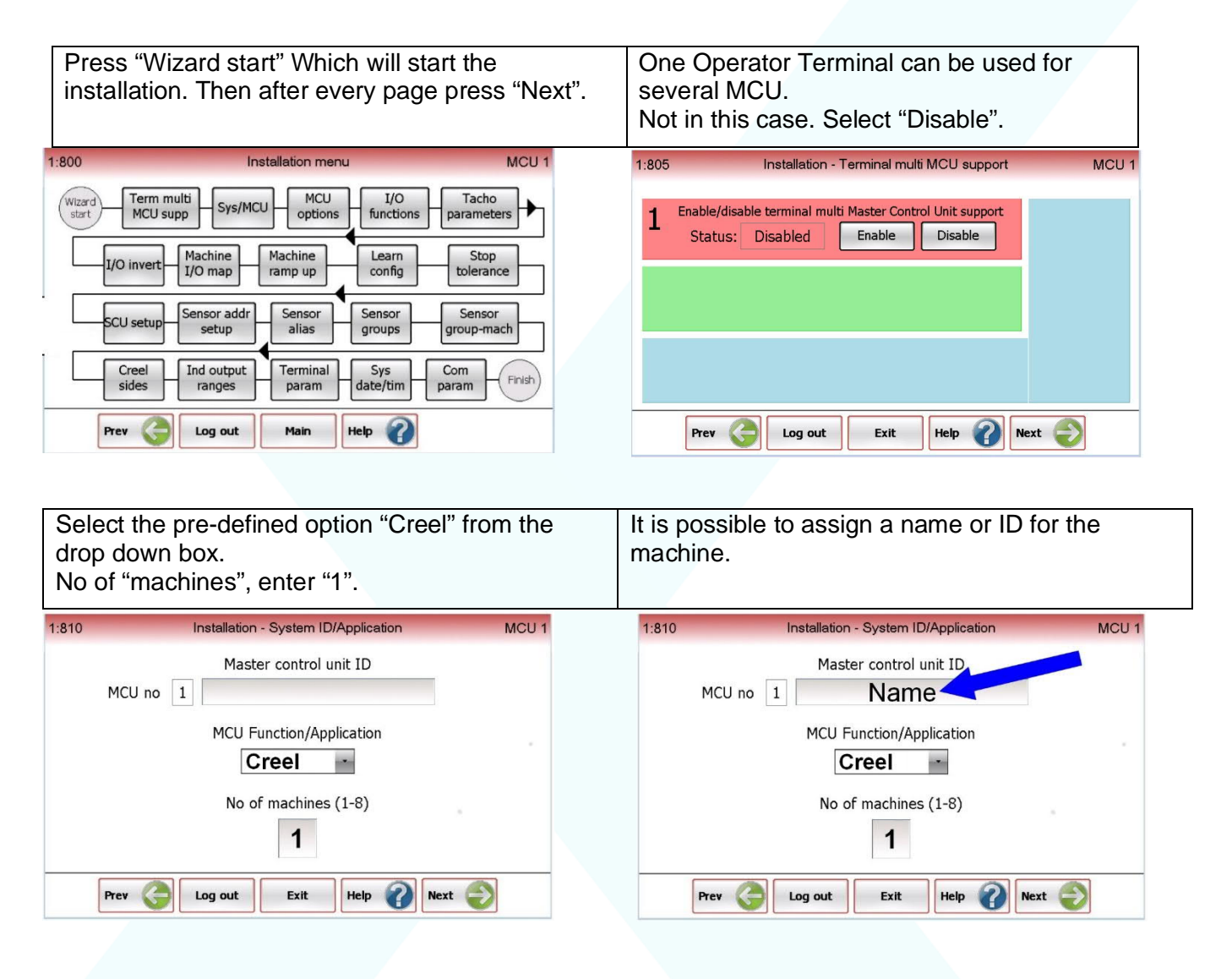

#### **How to configurate Inputs and Outputs**

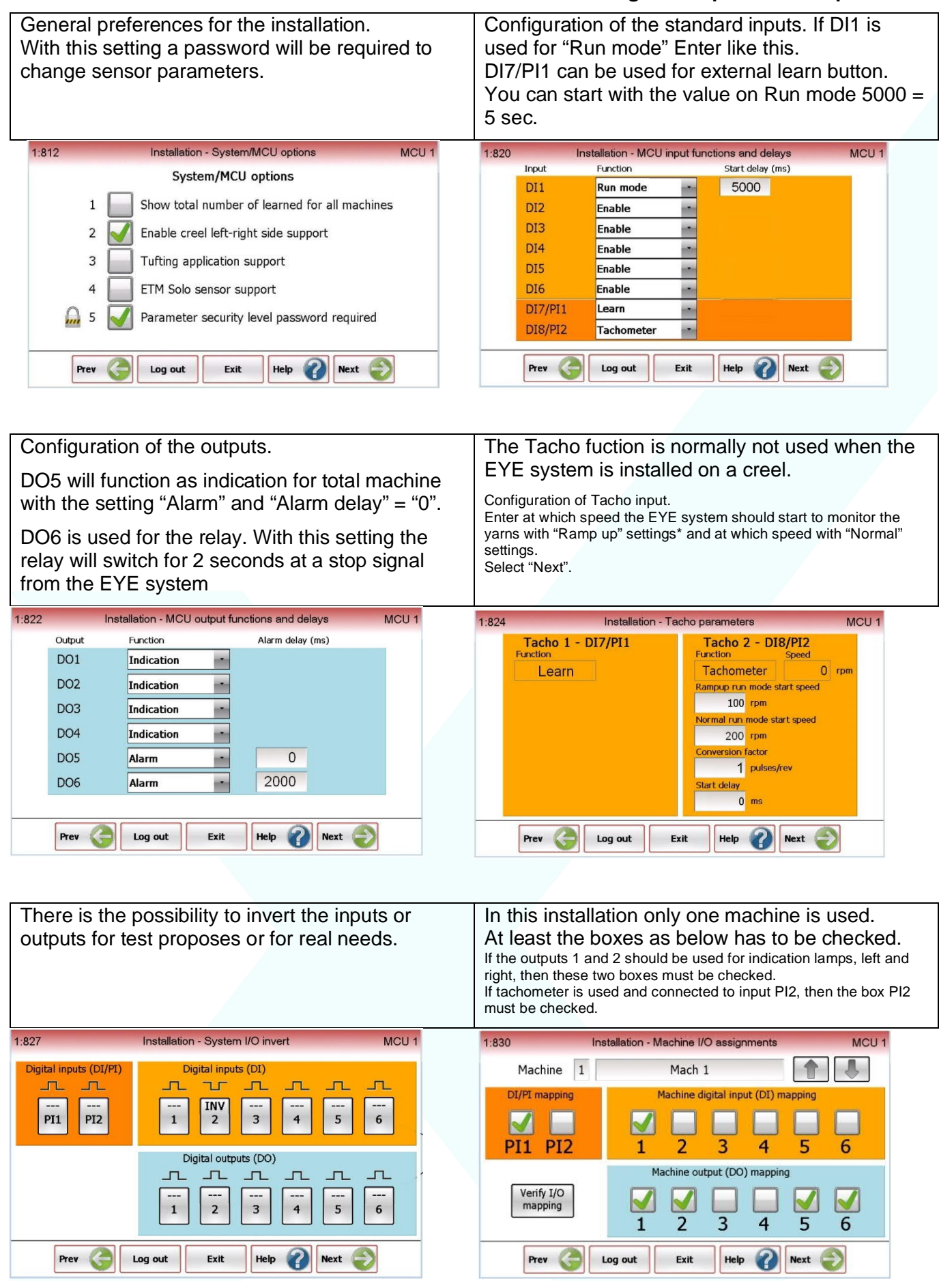

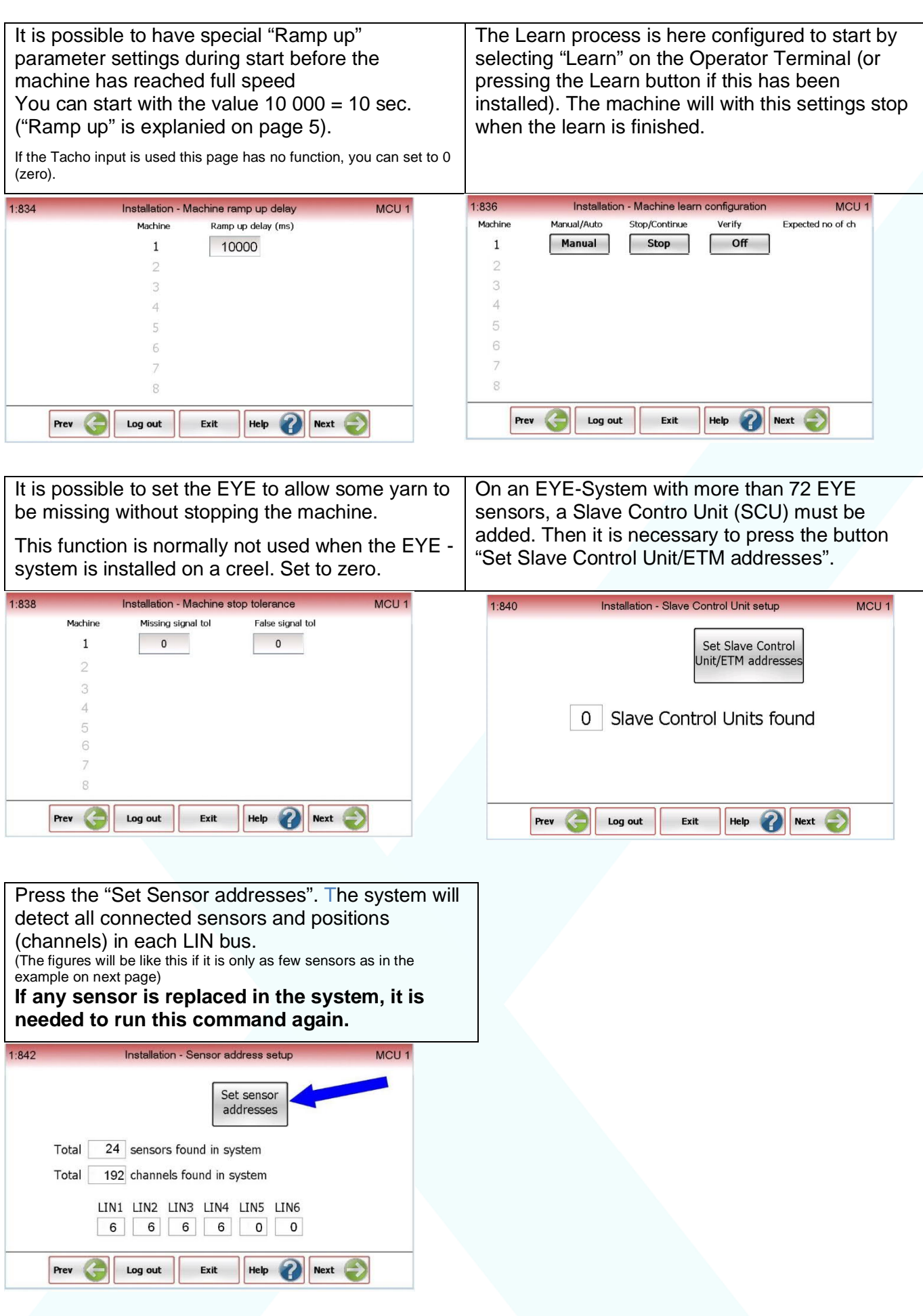

### **Setting up Alias**

It is possible to give a name (Alias) for each yarn/position. This will be displayed on the Operator terminal at any kind of yarn fault.

If you wish, you can leave the alias part for now and continue on "Setting up groups" to have the system started up sooner.

However be sure to make it later because alias name are a big advantage fo the operator.

Depending on the creel configuration and how you like to identify the yarn positions the data to be entered in Operator terminal will be different.

Below we describe one example which is intended to be a help to enter your specific data.

If a creel has one left and a right side and has 6 vertical levels and has 16 yarns in each level each side, the EYE sensors can be fitted as in the drawing below.

The alias name can have maximum 6 characters and it can be like this: **L5-07**. "L" is for left side, 5 is for the fifth vertical level and 07 is the yarn position in that level.

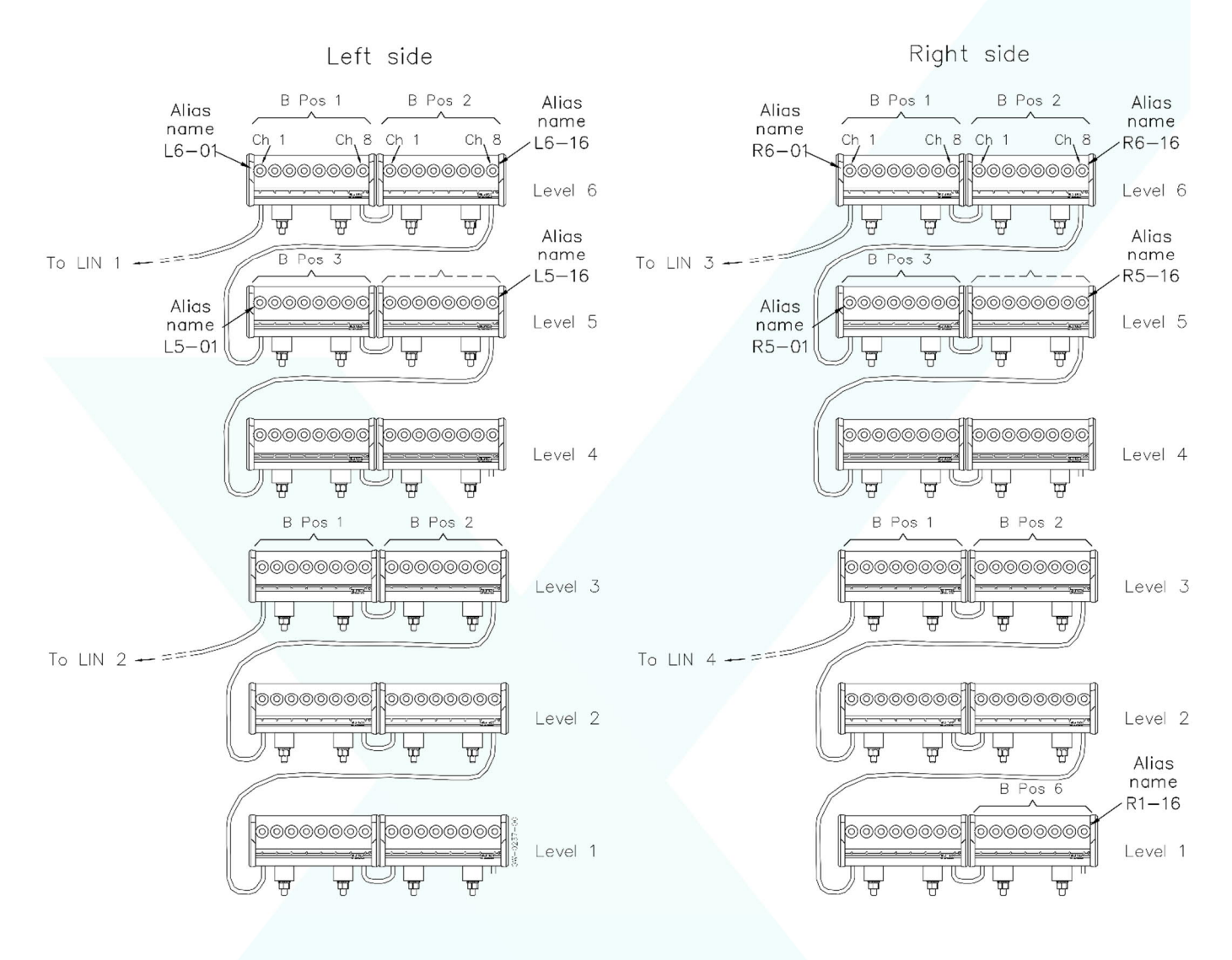

Example: . With this setting the yarn positions in the upper left level will be numbered from L6-01 to L6-16.

**Please remember: When the Alias has been entered, then press "enter" on the KEYPAD and after that press "Apply alias"each time a new section has been entered.**

With this setting the yarn positions in the left 5th level will be numbered from L5-01 to L5-16. **Do not forget: press "Apply alias" before entering the next section**

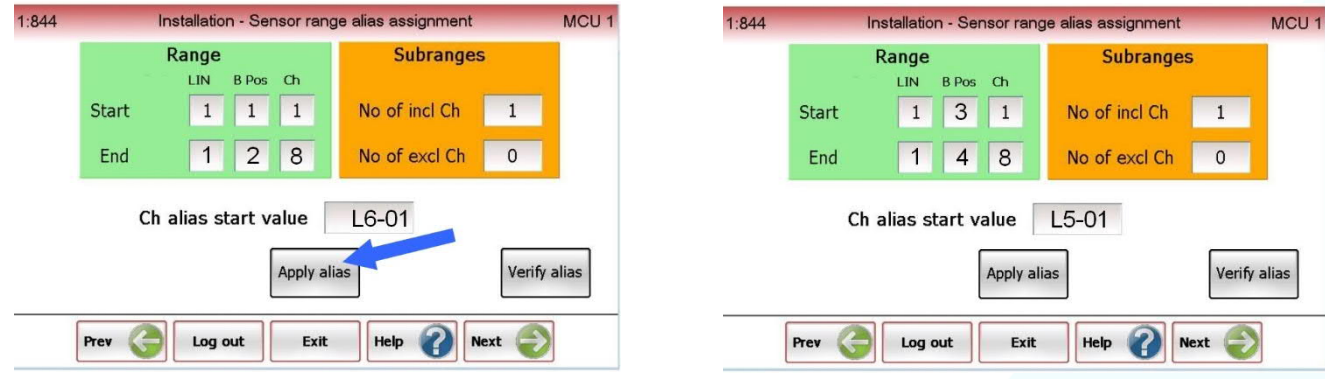

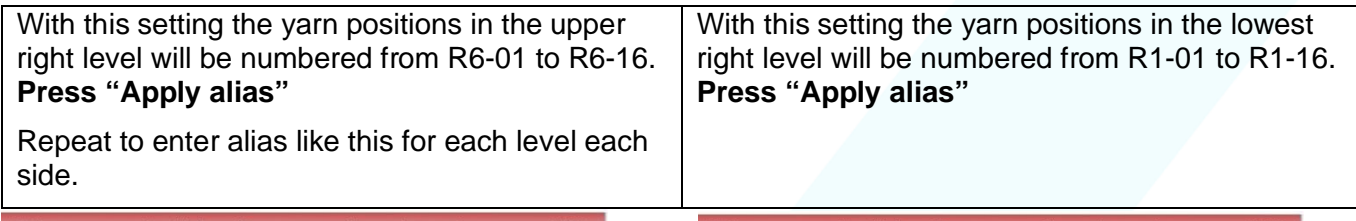

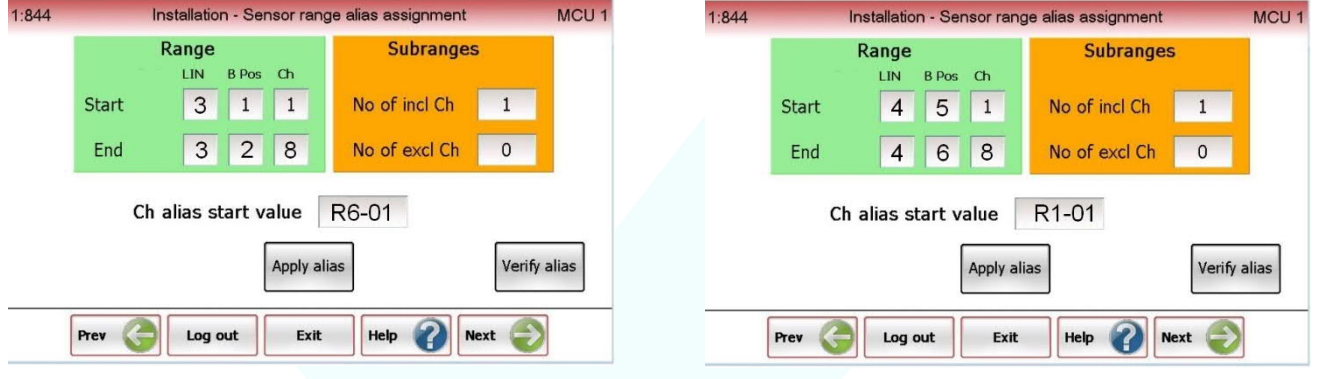

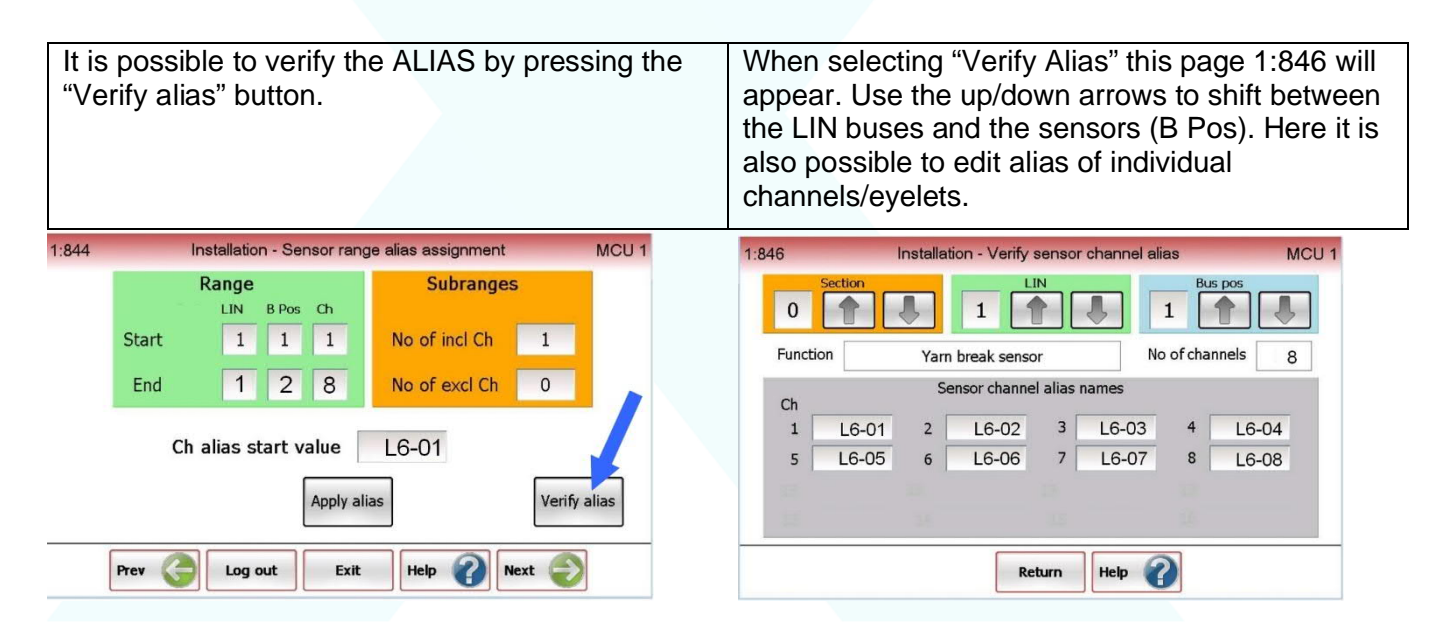

### **Setting up Groups**

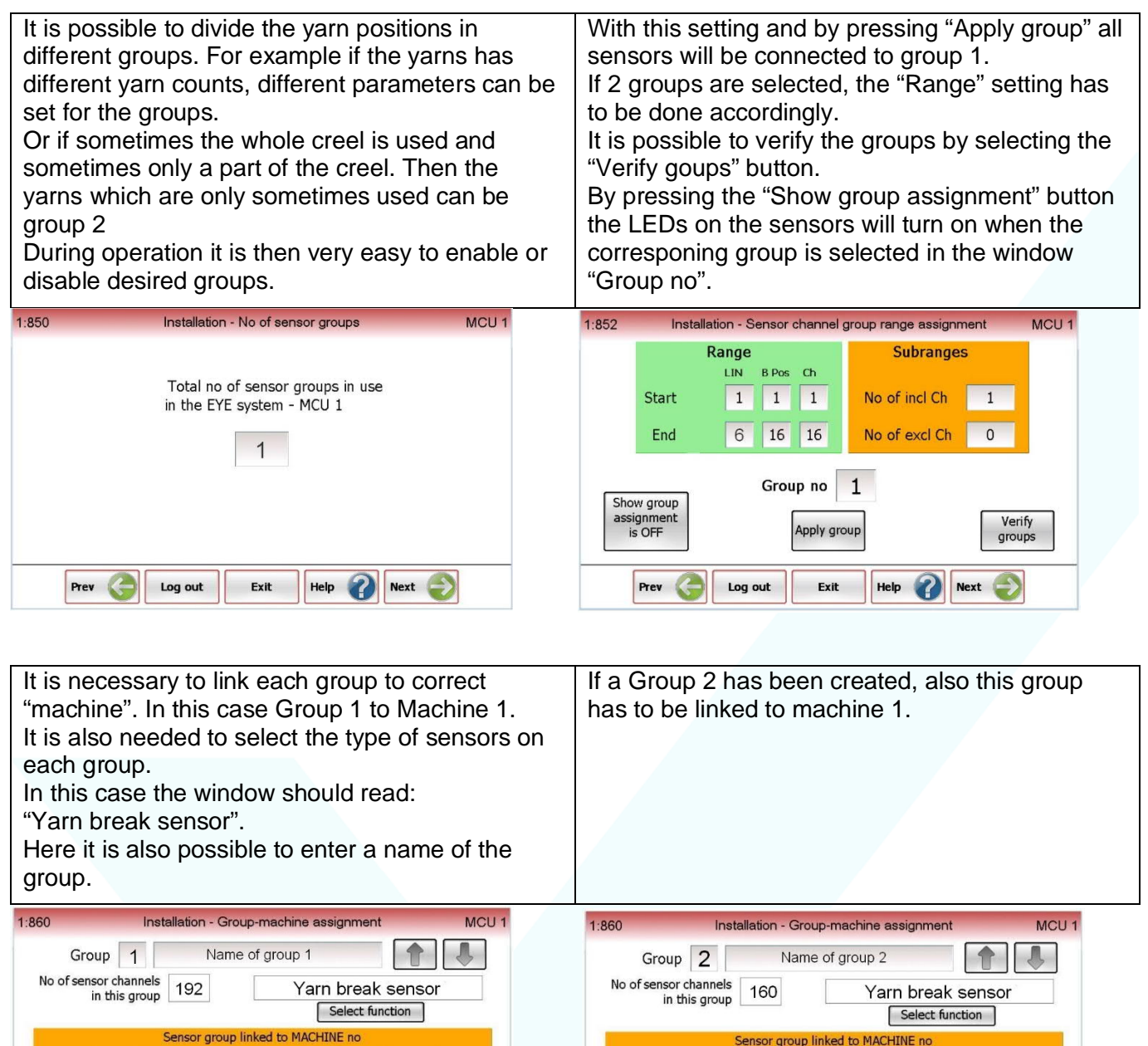

Sensor group linked to MACHINE no

Group parameters

Exit

 $Heip$ 

Next -

Log out

 $\mathbf{1}$ 

 $\blacktriangledown$ 

Prev

1

 $\blacktriangledown$ 

Prev

Group parameters

Fyit

Help

 $Next$ 

Log out

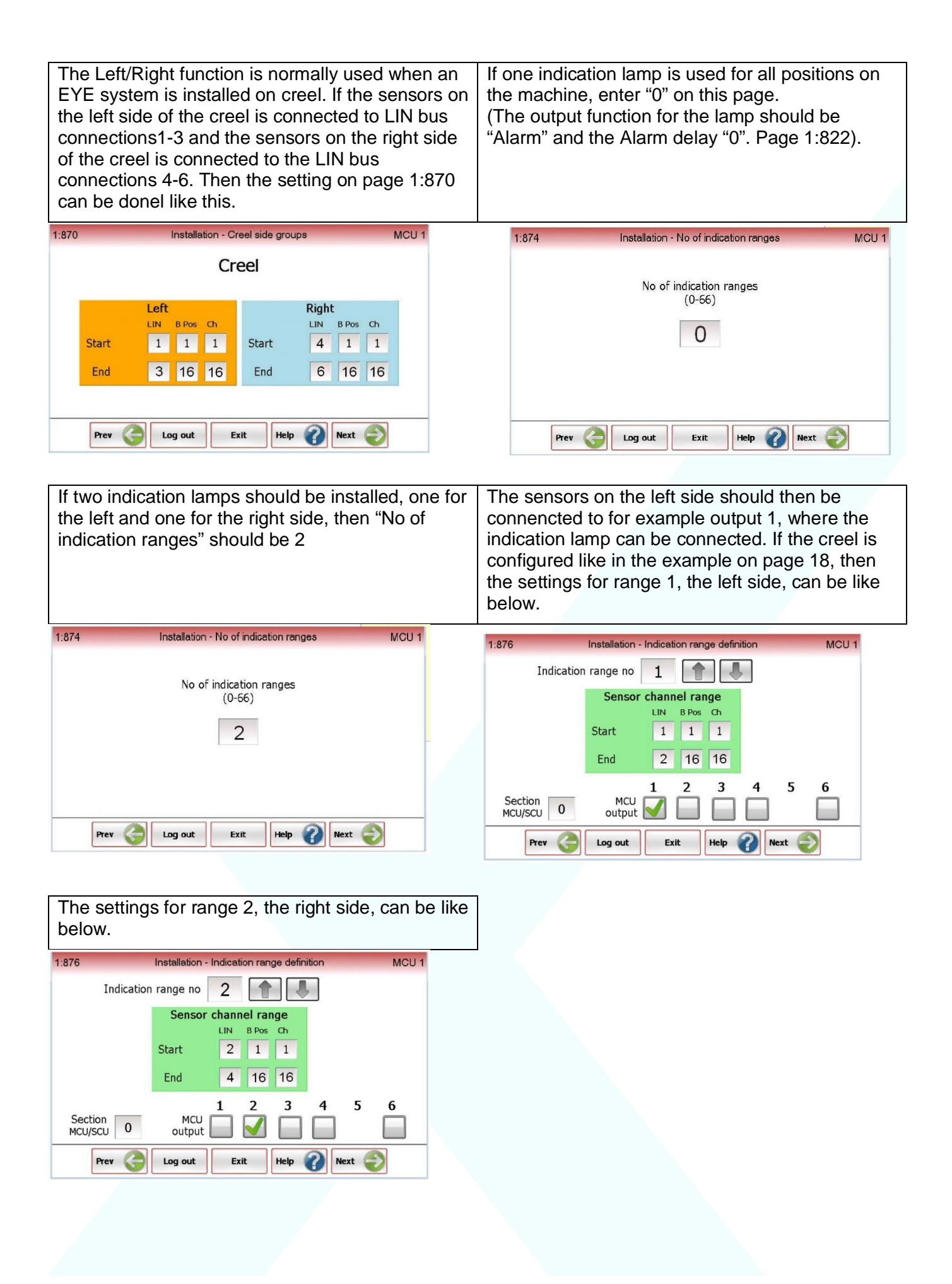

# **Operator Terminal settings**

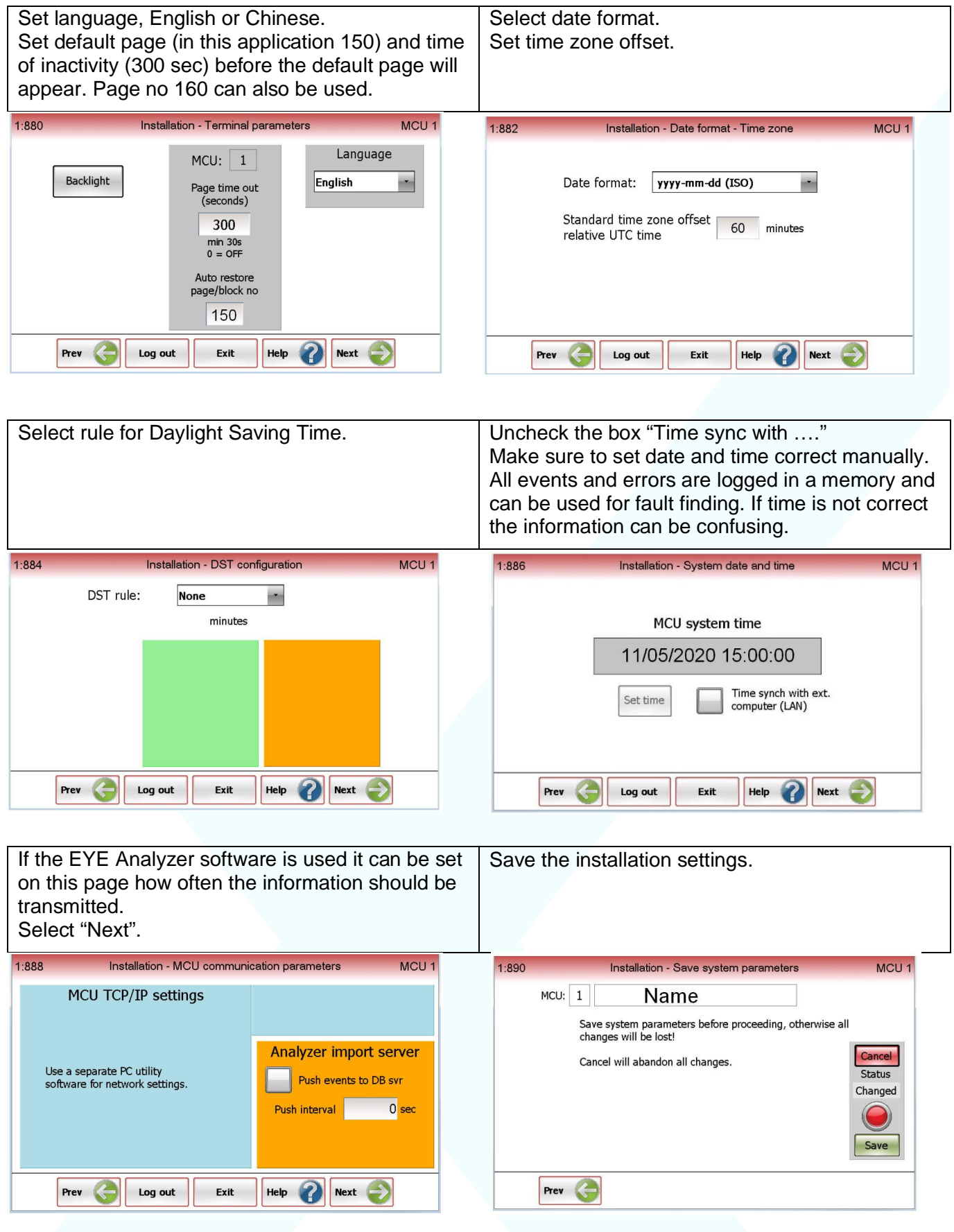

# **Save a backup of the settings**

It is recommended to make a backup of all settings to a SD-Memory Card.

**It must have FAT file format which means a maximum size of 2 GB.**

Such a Memory-Card is included with the Manual for the EYE system.

It can also be ordered from Eltex, Part No #6738.

Insert the SD-Card in the MMC-slot in the Master Control Unit. From main menu: Select "Service" (Log in is necessary). Then select "Backup/ restore settings". Then select "Backup settings".

Please note: If there are already a backup file on the memory card it is not possible to save another one. The first one must then be deleted.

# **Before starting the machine**

- a) Set the **parameters**. See page 6 in this manual.
- b) When the desired yarns have been threaded, enter the "**Learn**" command. If a Learn push button has been installed just push that one. If not see page 9 in this manual.

# **How to make the 65300 modular cable**

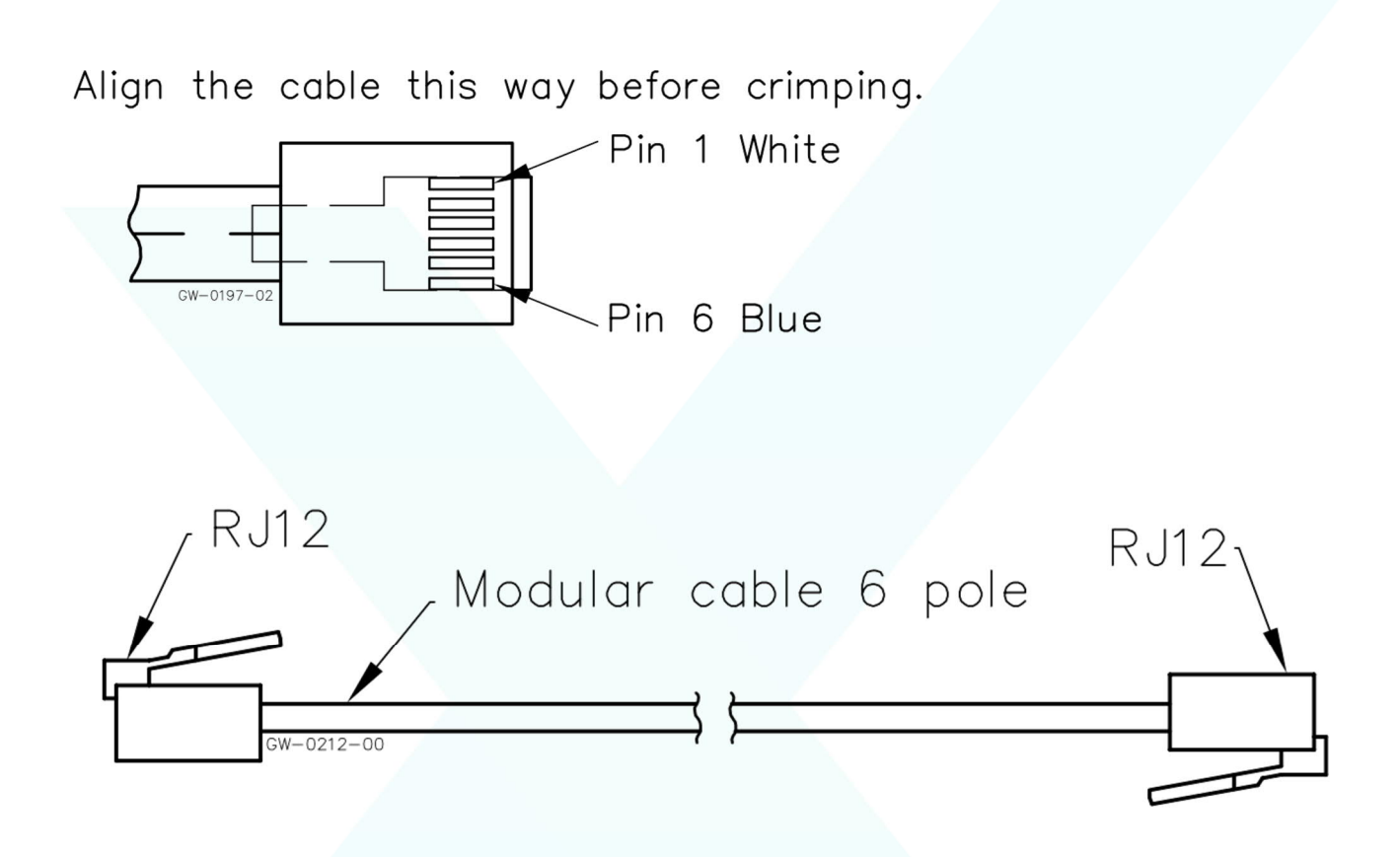

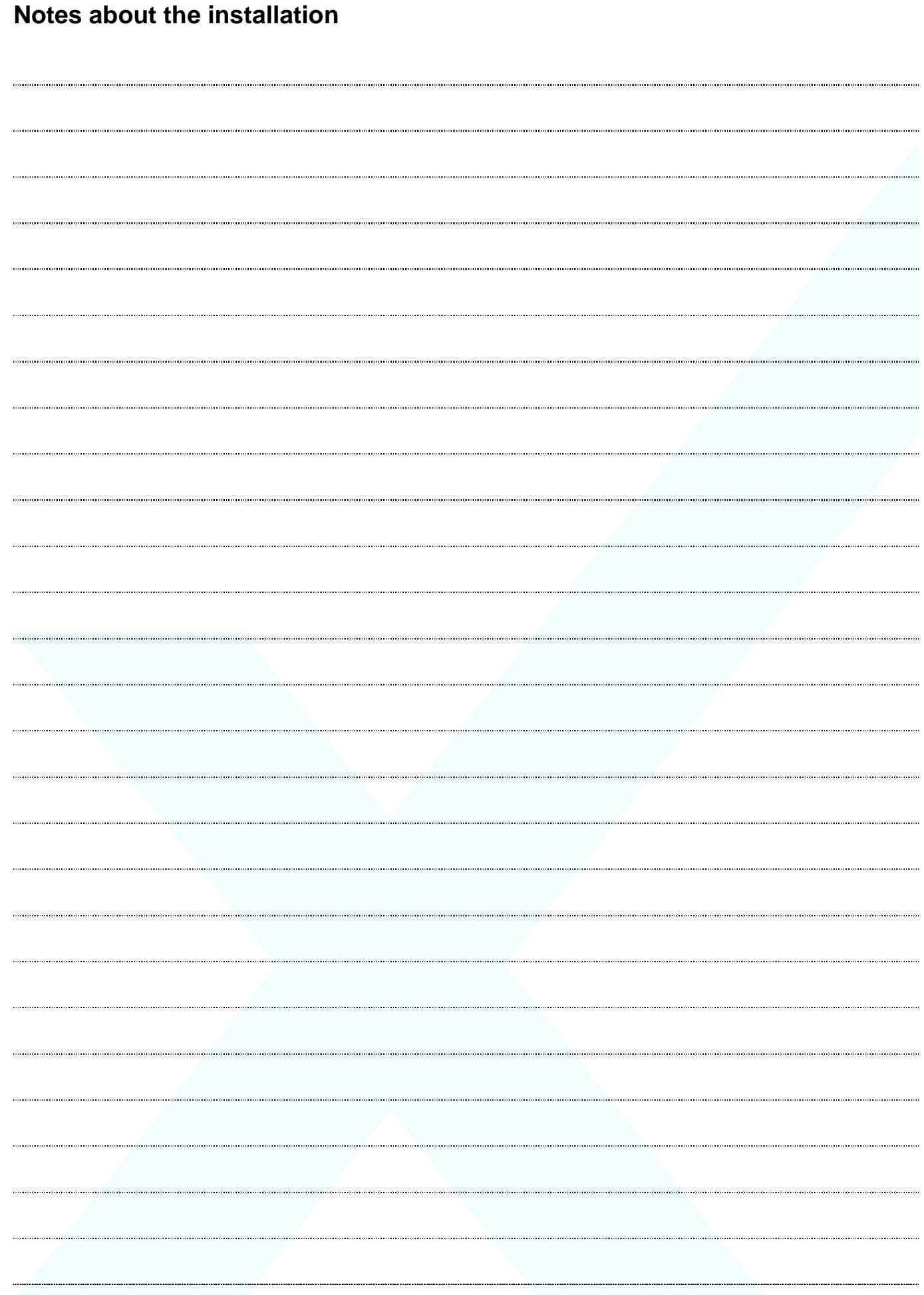

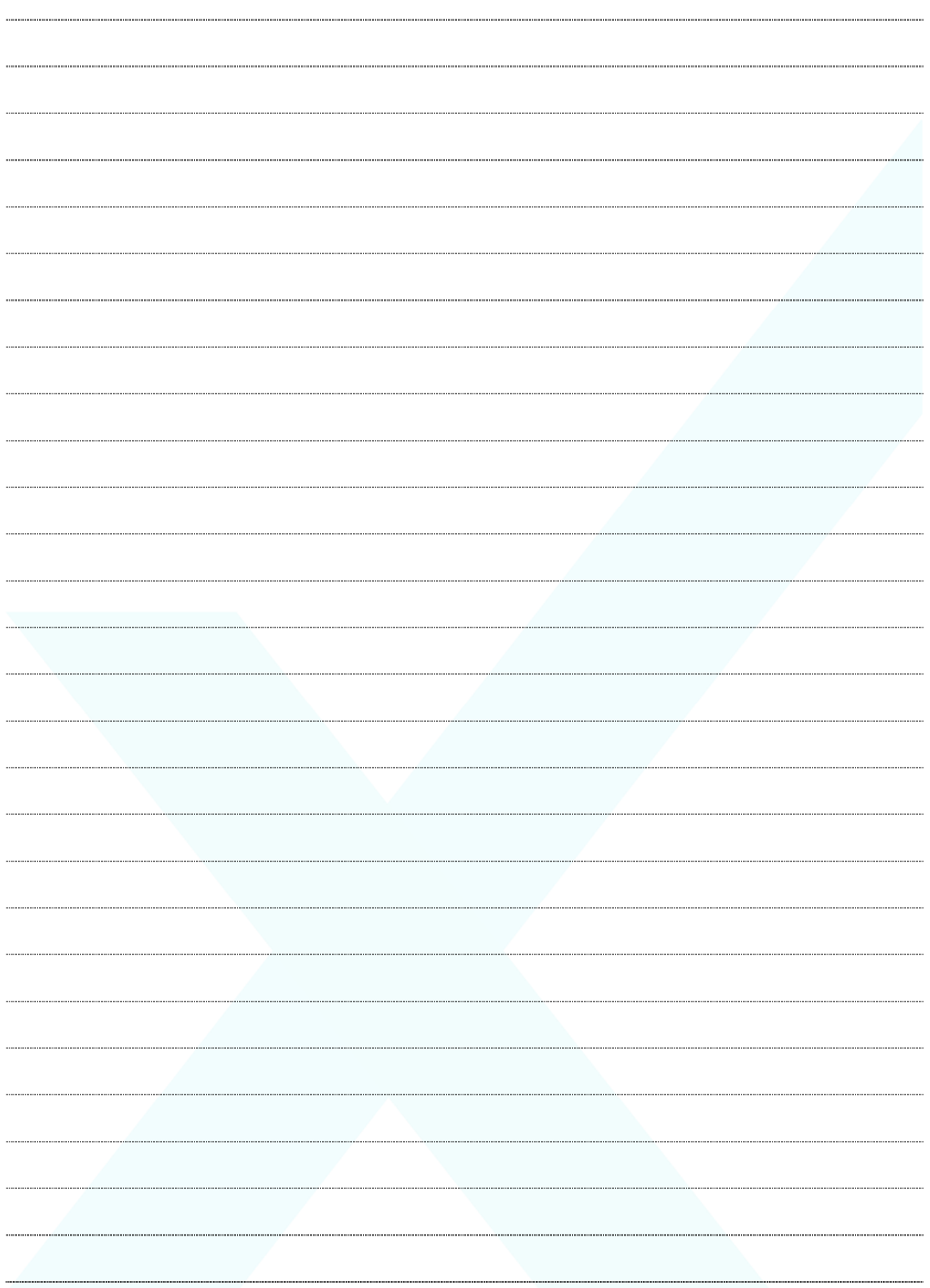

# This manual TH-0362 is intended for EYE system on a creel as a user's manual. The general manual TH-0336 is describing all functions on the EYE system for the use on any type of

This manual is subject to continuous updates as improvements.

We reserve the right to modify design and technical data.

# **Service stations for Eltex EYE systems**

# **SWEDEN**

**This manual**

machine.

Eltex of Sweden AB Södra Portgatan 19 SE-283 50 OSBY Tel: +46 479 536300 Email: info@eltex.se www.eltex.se

### **USA**

Eltex U.S., Inc. 13031 E. Wade Hampton Blvd. GREER, South Carolina, 29651 Tel: +1 864-879-2131 Email: sales@eltexus.com

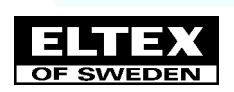

# **SPAIN**

POLSA-ELTEX, S.L. Zamora, 103 – entlo 3a ES-08018 BARCELONA Tel: +34 93 309 00 17 Fax: +34 93 309 59 45 Email: polsa@infonegocio.com

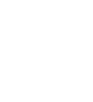